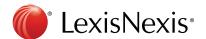

# Getting Started with LexisNexis Newsdesk®

# A Newsdesk Quick Start Guide

Learn how to conduct a search, analyze with charts and graphs, and build a newsletter in 10 minutes.

#### Search

Searching is the heart of Newsdesk. It allows you to identify the media and information relevant to you, and is therefore the starting point for creating an analysis or newsletter. Make sure you are on the **Search** tab to get started.

- Select the media types you'd like to analyze (Choose Select All to search on all available content)
- Add the keyword(s) you'd like to build your search on. You can leverage Boolean logic to create more advanced searches.
- 3 Narrow your search parameters to ensure you get the most relevant results:
  - a. Specify a date range by clicking the Search: All Dates box
  - b. Specify an Industry or Subject relevant to your search by clicking the + Add Index Terms options
- 4 Click Save and name the search something you'll remember. It will now appear in the left-hand tree.

You can read through your results here in the **Search Tab**. There's a lot more you can do here to build a query. <u>Click here</u> to learn more.

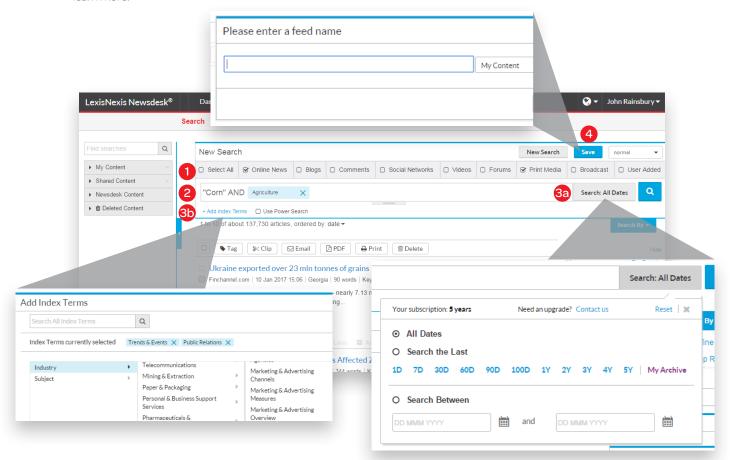

### **Analyze**

To gain insight into what the data mean, you can build charts using your saved searches. Click on the Analyze tab to get started.

1 Click Go under Create New Analysis.

Click Select under Select Charts to choose the types of analyses you'd like to conduct.

**Option A:** Choose an Analysis Template from our library for a pre-created selection of charts to analyze. Click **Next**.

**Option B:** Create your own Analysis by selecting the analysis charts you'd like included. Charts are categorized by Coverage, Entities, Influence, Location, Sentiment, Source, and Other. You'll see a preview of the different chart options. Charts with a [1] indicate charts that can be only made with one search, otherwise, you can compare multiple searches. Click **Next**.

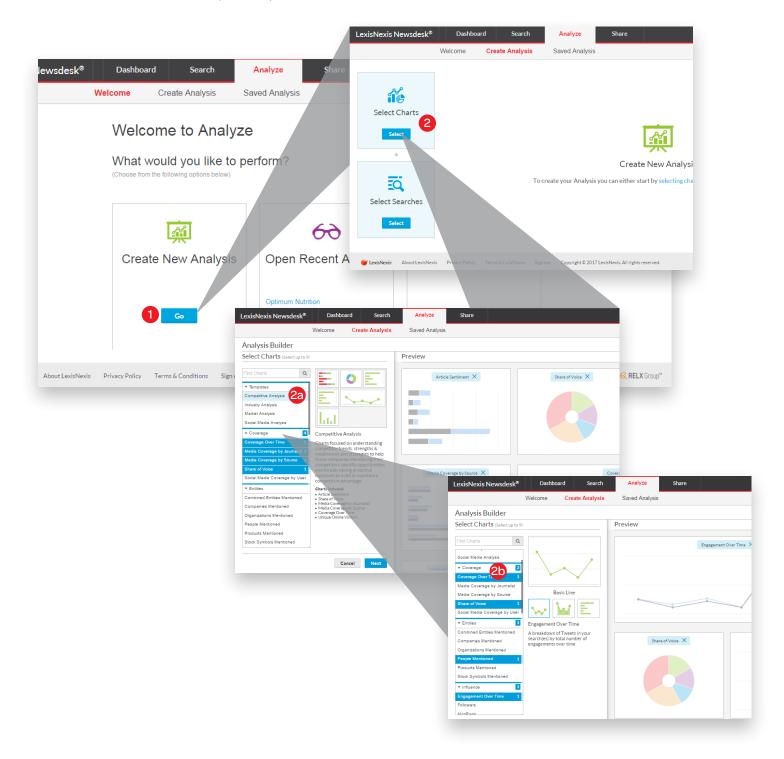

- 3 Select the search results you'd like to analyze from the list of saved searches. You can select multiple searches.
- 4 Click **Analyze** and see your results appear.
- 5 Click Save to give it a name and come back to it later.
- 6 Click the ... menu in the upper left menu of your chart and from **Share** choose **My Content** to add this to your Left Hand Tree (You'll see it under the Dashboard Tab). You can also press 'Sent to dashboard' to immediately embed the chart on your dashboard.

Click here to learn more about using Analyze.

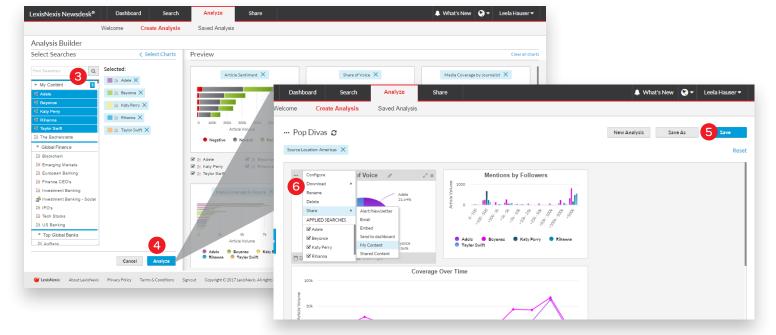

#### **Dashboard**

The Dashboard is your home screen.

- 1 Click the **Dashboard** tab.
- 2 Click and drag the saved search into the Dashboard to display a feed of the search results (or click the small grey arrow to the right of your reach name and select "Add to dashboard")
- 3 Click and drag the chart you created in the same way.

Click here to learn more about Dashboards.

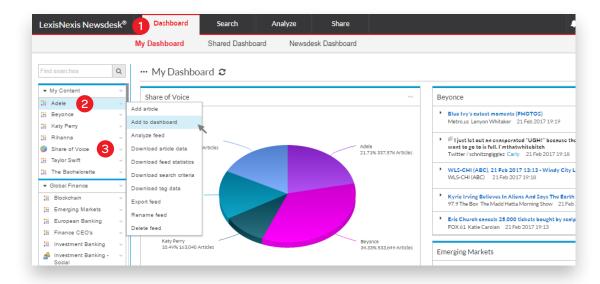

#### Send out a Newsletter

It's simple to share insights and analyses with your colleagues, clients, or lists using our Newsletter tool.

- 1 Click **Share** tab
- 2 Click blue New Newsletter button
- 3 Fill in the info:
  - · Give it a name
  - Add recipients
  - Type an email subject
- 4 Add your search and your graph by clicking and dragging both from the Left Hand Tree to the **Feeds/Charts** area of the Newsletter
- Choose Enhanced HTML and click Save.

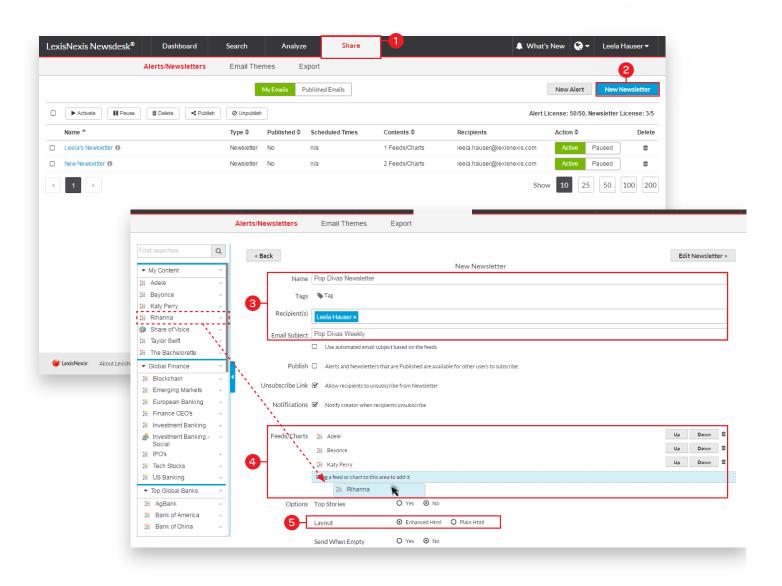

- 6 To auto-send your newsletter, next to "Automatic" choose a day and time.
- 7 If you prefer to send manually, click **Edit & Send** to make any final revisions. Click **Send Test** to preview it in your Inbox or click **Send** when it's ready to go.

The next time this newsletter is sent, it will only contain new items since the last time it went out.

Click here to learn more about the Email Tab.

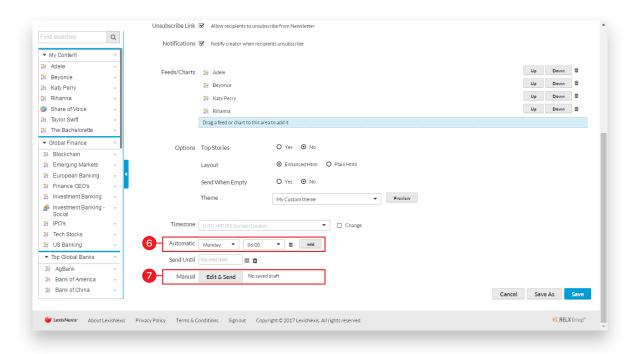

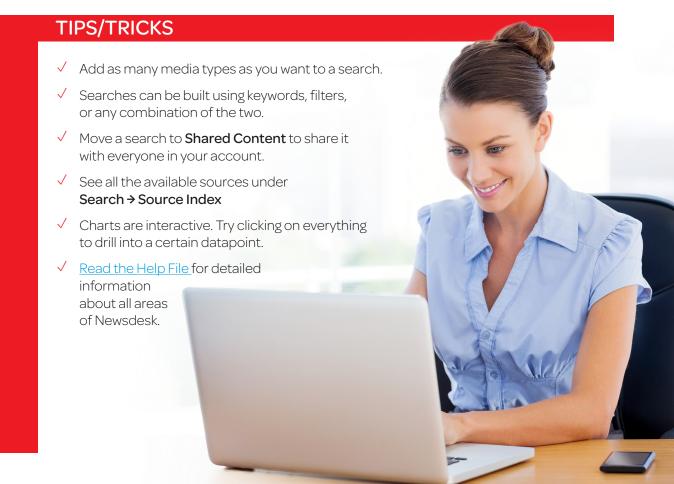

## Contact

Need more help? Contact our Client Services team and we will gladly answer your questions!

clientservices@moreover.com

support@lexisnexis.eu

US +18668978129

UK +44 (0)845 647 8888

DE +49(0)21141743540

FR +33(0)171724850

NL +31(0)20 485 3456